## 华图事业单位

一、查询网站

中 国 高 等 教 育 学 生 信 息 网 ( 学 信 网 ), 网 址: https://my.chsi.com.cn/archive/index.jsp#top

二、查询方法

1、进入网站,点击进入学信档案——在线验证报告——申请。

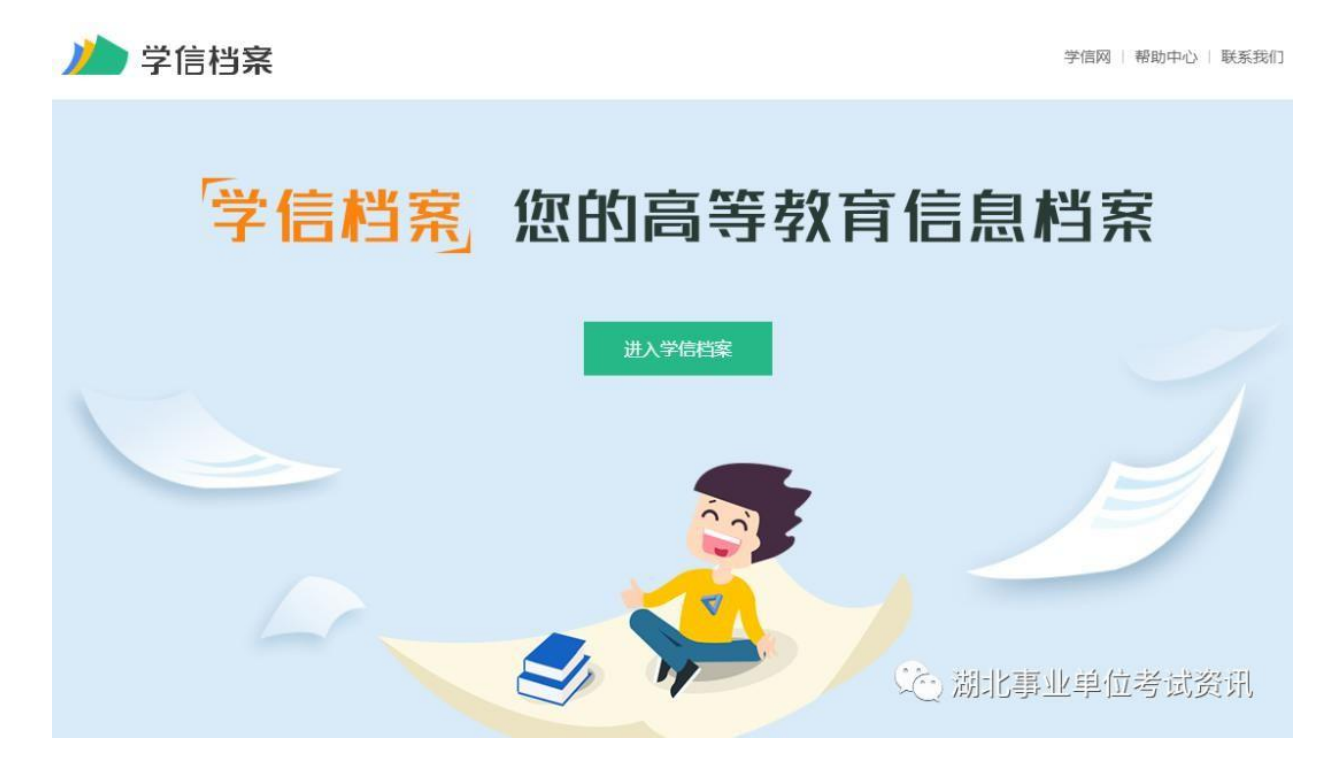

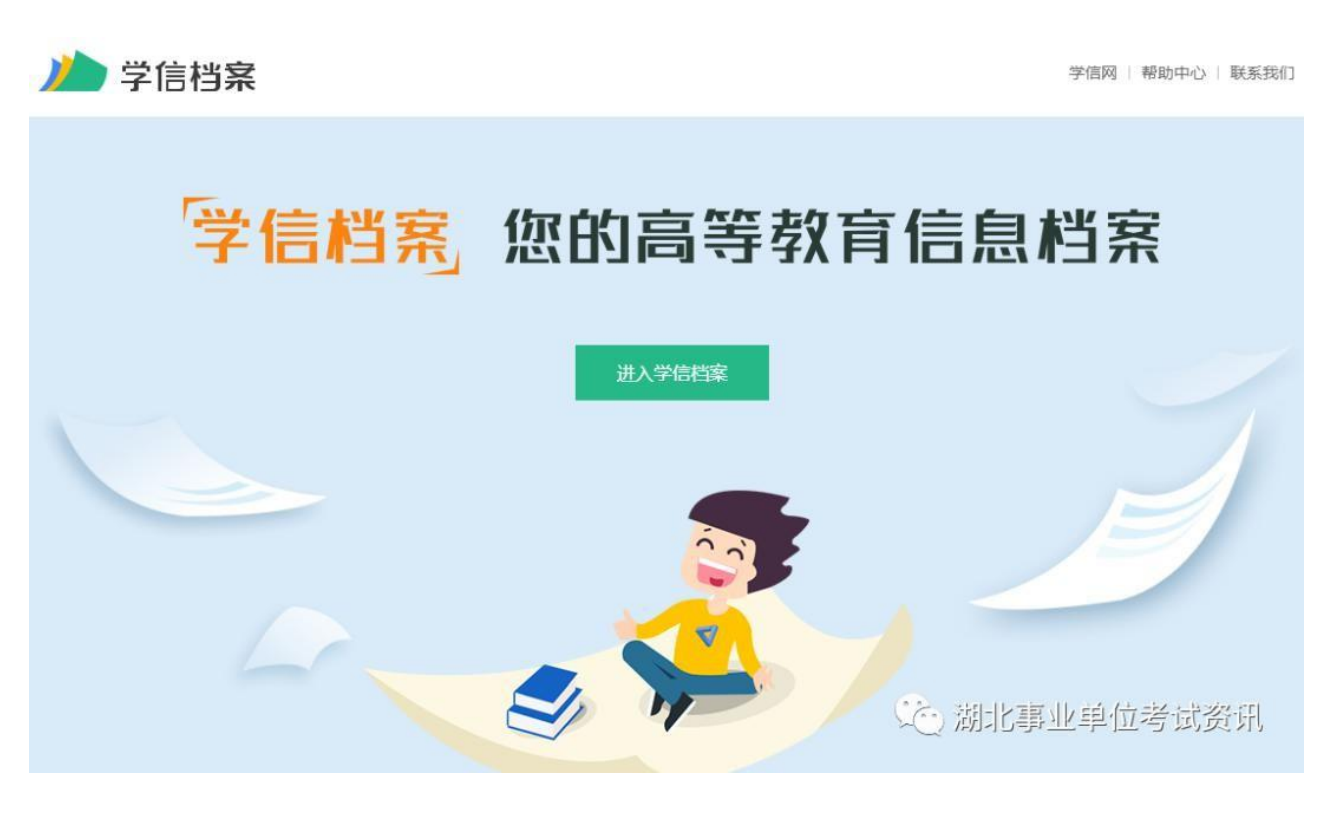

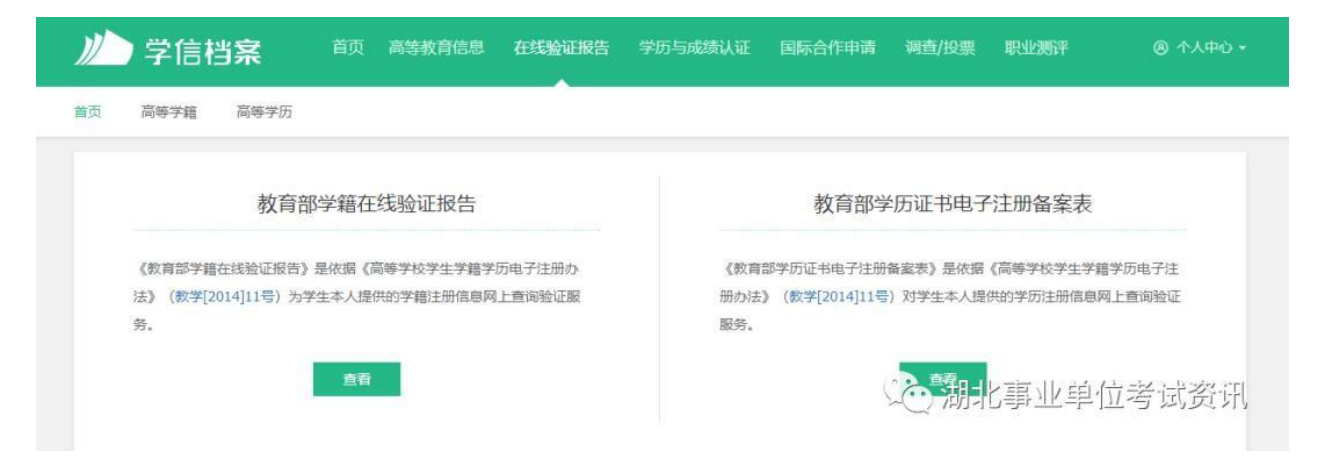

2、按网站提示进行注册,并打印在线验证报告。具体操作方式可查 看学信网相关操作说明[:http://www.chsi.com.cn/xlcx/bgys.jsp。](http://www.chsi.com.cn/xlcx/bgys.jsp)

三、打印要求

## 华图事业单位

根据各地市要求,一般须提供学籍在线验证报告或学历证书电子注 册备案表。各考生可根据本地资格复审公告要求准备,需打印带二维 码的学籍在线验证报告、学历证书电子注册备案表。

1、学籍在线验证报告样本

 $\mathcal{L}$ 

**Contract** 

 $\mathcal{L}_{\mathcal{A}}$ 

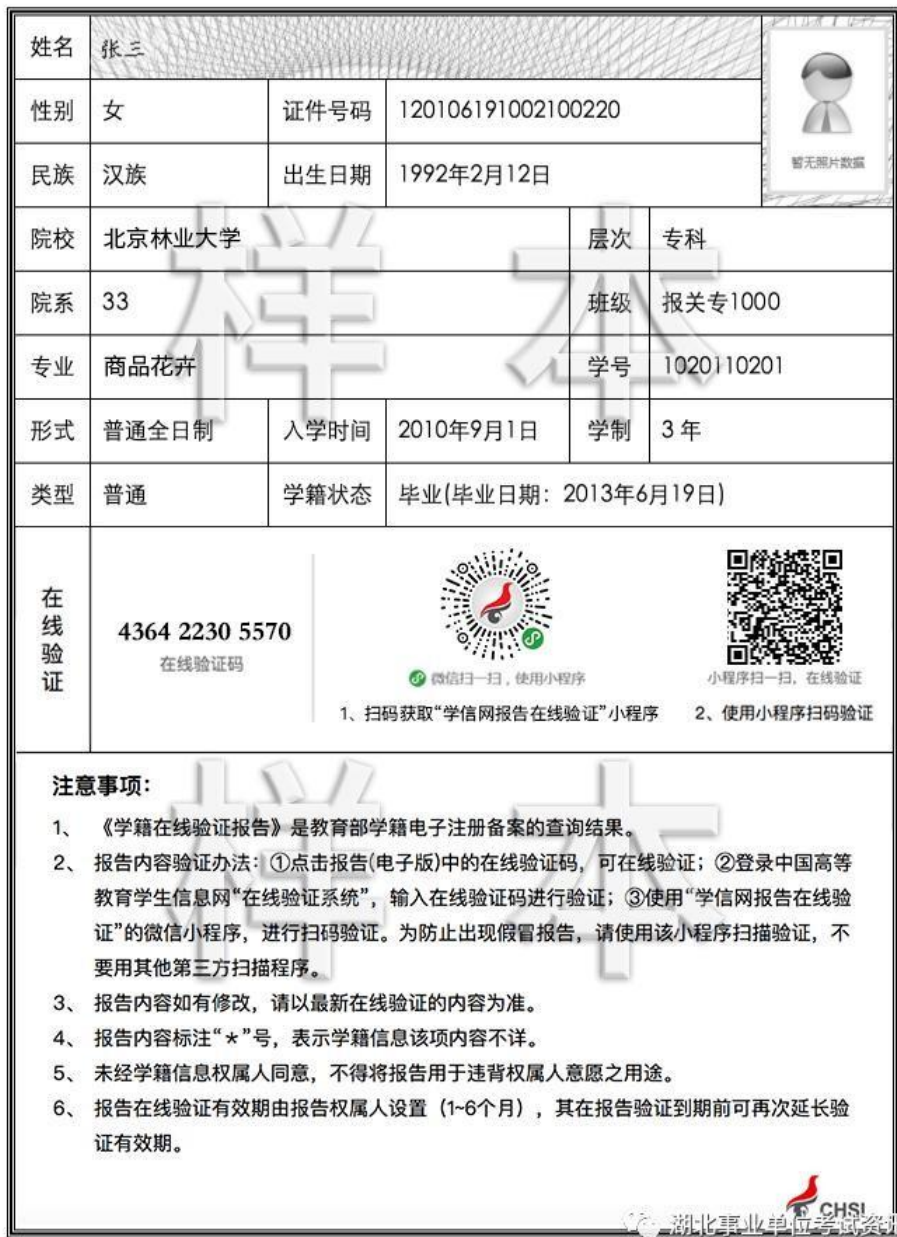

更新日期: 2012年5月28日

教育部学籍在线验证报告

## 华图事业单位

2、学历证书电子注册备案表样本

 $\mathbb{R}^2$ 

 $\mathcal{L}^{\mathcal{L}}$ 

 $\overline{\phantom{a}}$ 

## 教育部学历证书电子注册备案表

更新日期: 2012年5月28日

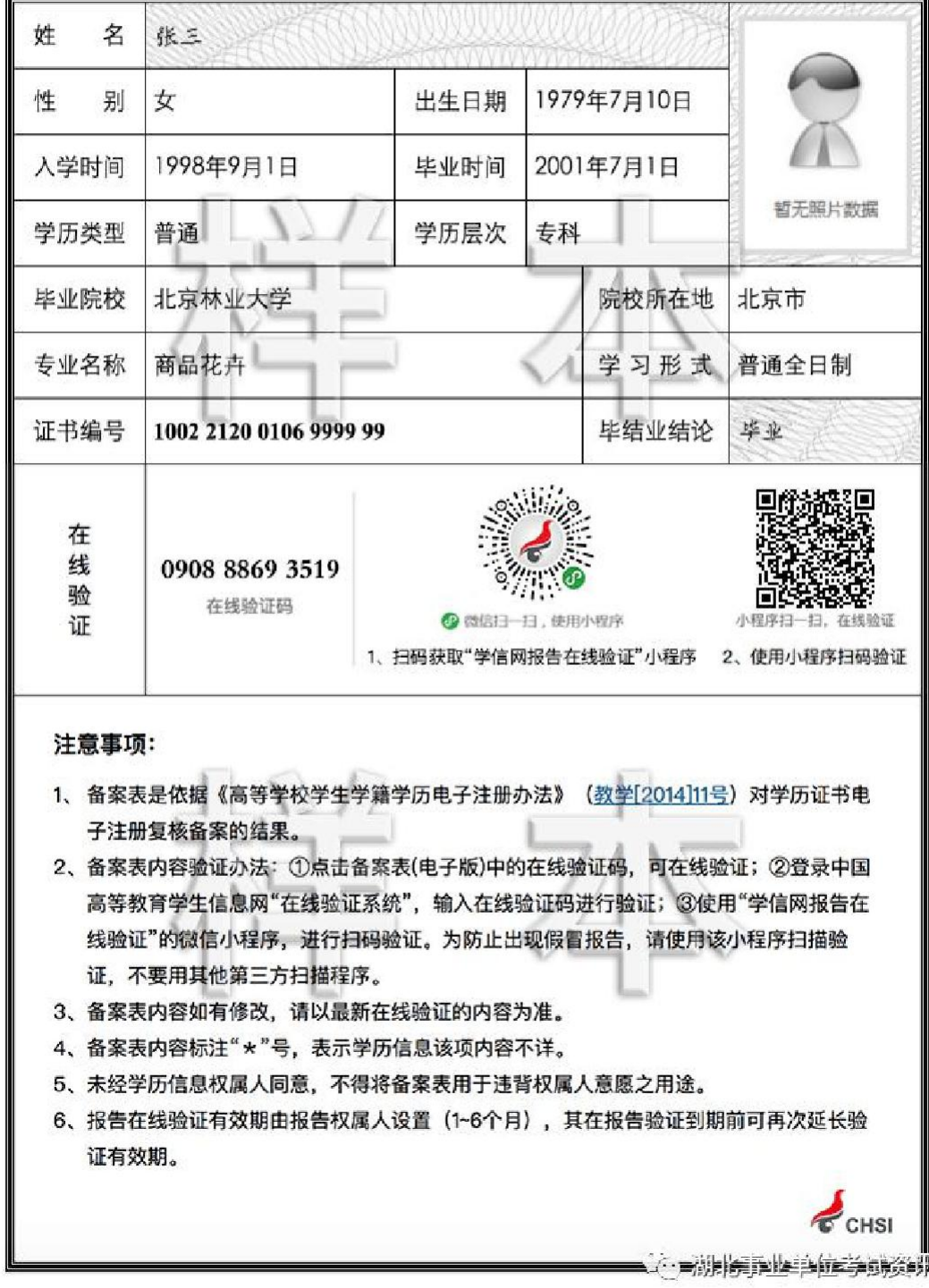